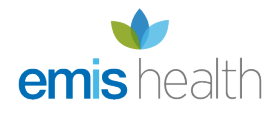

# [Sharing medical records using Patient Access](https://supportcentre.emishealth.com/help/patient-access/patient-access/sharing-medical-records-using-patient-access/)

Sharing medical records using Patient Access is an easy way for you to quickly and securely give access to your temporary medical record. The shared record will be available for 24 hours via a unique link and secured using an access code. Patients can select the areas of their medical record which they want to share and have the option to stop sharing access at any point.

You can also view this information online on the [Patient Access Support website.](https://support.patient-access.co.uk/medical-record-viewer/sharing-your-medical-record-using-patient-access)

Sharing and/or exporting your medical record is only available to you if your organisation has enabled you to view your medical record.

# Benefits of sharing

Patients can temporarily share their record with family and friends or healthcare professionals giving them the opportunity to:

- Keep family and friends informed.
- Share medication and allergy histories with a nursing home.
- Get the most efficient care in an emergency.

Take a look at this video demonstrating the benefits of sharing your record.

 [Share your medical record with Patient Access \(1m, with sound\)](http://videos.sproutvideo.com/embed/d49bddb71413edce5c/341afc4b47194fc1?type=hd&playerColor=2f3437&autoPlay=true)

### How to share your record

- 1. [Sign in](https://alpha.patient-access.co.uk/account/login) to Patient Access in the usual way.
- 2. In the Medical record section of the Welcome page, click **Share medical record**, to display the Medical record – Share your record screen.

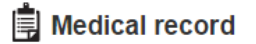

View medical record Share medical record

Browse your medical record held by your practice. Please note, there may be restrictions on the information you can view.

Patient Access Welcome page screenYou can also share your record from the View medical record screen.

- 3. Select the areas of the medical record you want to share. You can only share areas of your medical record that your organisation has allowed you to view.
- 4. Select **I accept the terms and conditions**, and then click **Share record**.

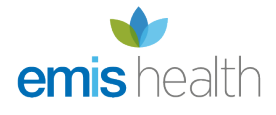

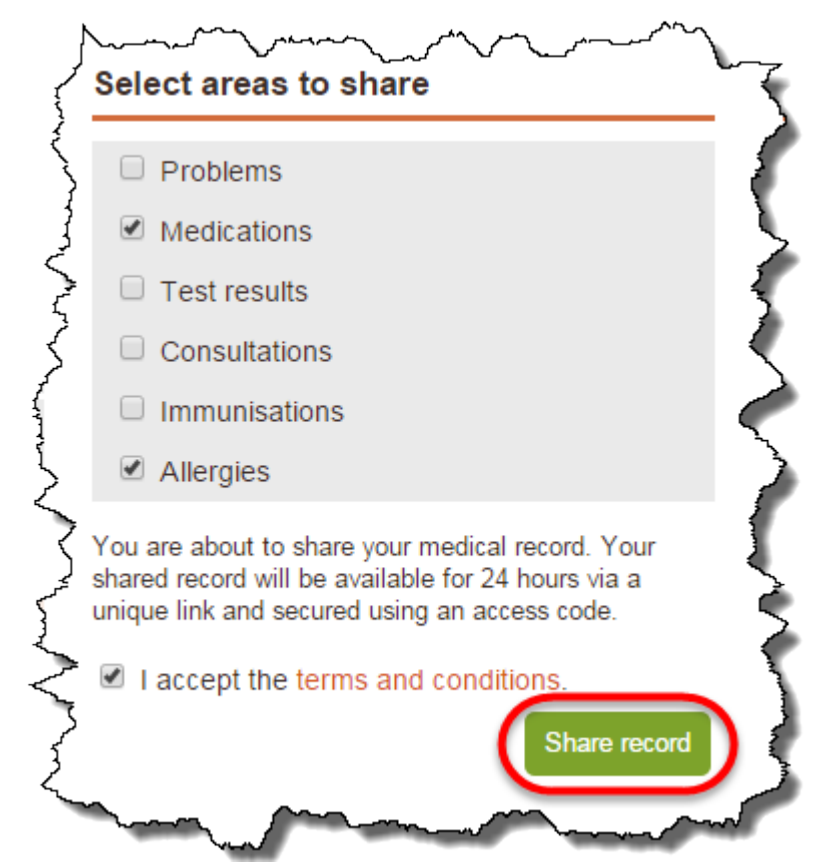

Select areas to share section with share record button indicated

5. When you click **Share record** a message is displayed advising that you have successfully shared your medical record. It also includes a link to the shared record, an access code and an option to email the link, or scan the QR code with a smartphone or tablet for quick access.

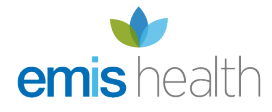

# Patient<br>**aCCeSS**

 $\pmb{\times}$ 

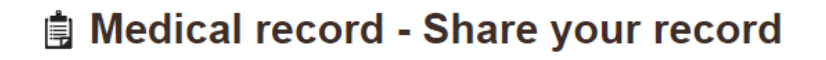

the access code

Problems

**Medications** 

**Test results** 

**Documents** 

Consultations

Immunisations

Allergies

Share your record Export your record

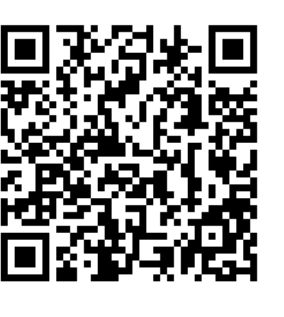

Scan the QR code with a smartphone or tablet for quick access to the shared medical record.

Give the link or QR code, along with the access code, to the person you'd like to share the record with. The shared record will be publicly accessible for 24 hours. You can stop sharing this record or manage other shared records on the share your record page.

You have successfully shared your medical record. It can be viewed by visiting the following link and entering

https://alpha.patient-access.co.uk/medical-record/shared/058daff4-a2df-e511-bcd7-00505601011b Access code: 0372

Email this link

If you have any concerns about the content of your medical record please contact your practice.

Terms of use Privacy policy Cookies policy Feedback

Shared record link and access codeThe access code is required if accessing via the link or scanning the QR code.

#### Shared record history

You can share the link with as many people as you want, the shared record history shows the date it was created, the areas shared, the access code and the number of times a link has been viewed.

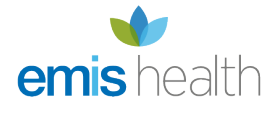

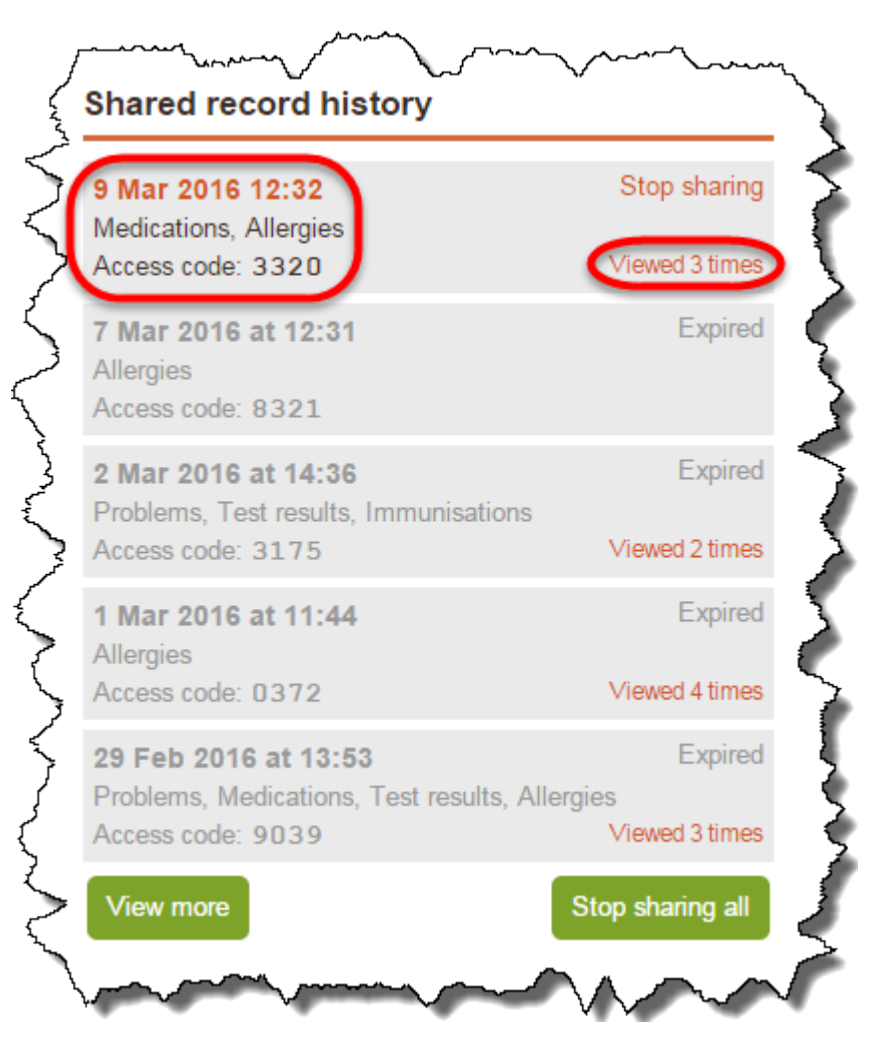

The Shared record history

To view the audit, click the number of viewed times, this will display the time it was viewed and an IP address.

You can share your record multiple times with different areas of your record shared. For example, you may only want to share the items of medication you are currently prescribed with to a family member, but you may want to share more information with a healthcare professional. The Shared record history will display the areas of the record shared in accordance with each individual shared record you created.

#### Stop sharing

You can stop sharing one instance of your shared record by clicking **Stop sharing** on the individual shared record. If you click **Stop sharing all** this will stop access to all the shared records you currently have active.

 $\pmb{\times}$ 

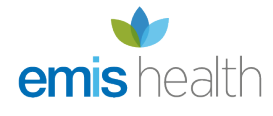

A warning message is displayed asking you to confirm that you want to stop sharing the shared record.

# Accessing your shared record

When the person you've shared your record with uses the link, or scans the QR code, they will be prompted to type the access code. They can view the shared record for 10 minutes before being required to re-enter the access code.

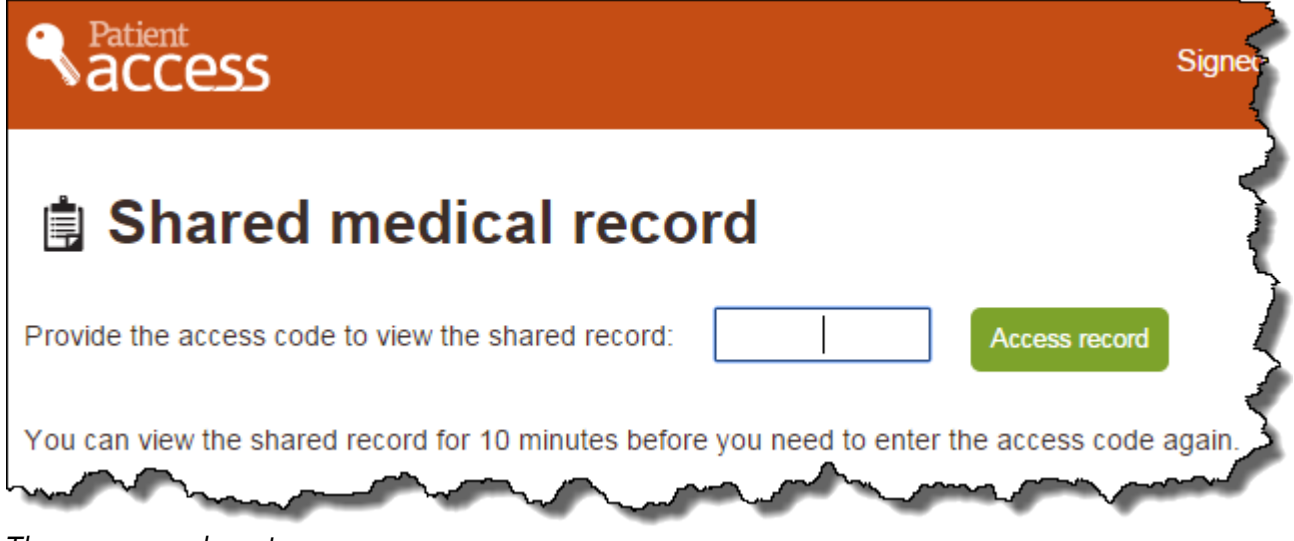

The access code entry screen

It is your choice how you communicate the access code to the person you want to view your shared record.

# How to export your medical record

- 1. [Sign in](https://alpha.patient-access.co.uk/account/login) to Patient Access in the usual way.
- 2. In the Medical record screen, click **Export your record**.

 $\pmb{\times}$ 

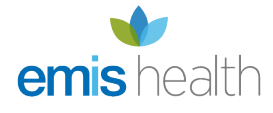

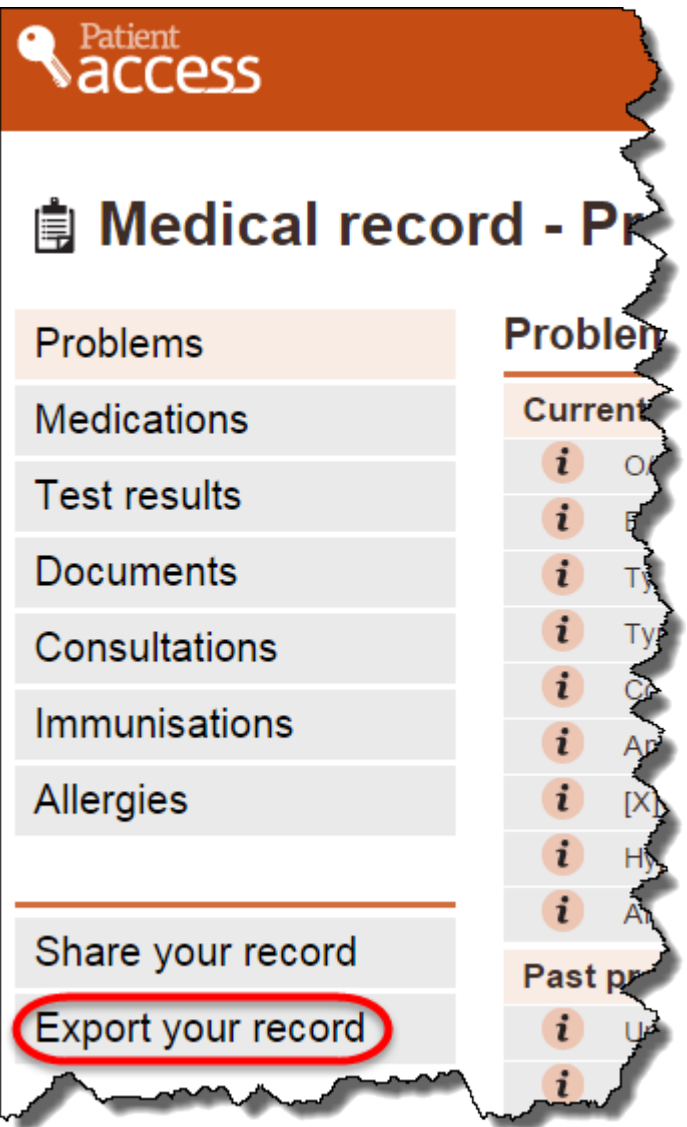

Medical record screen with Export your record circled

When you click export your record the following warning message is displayed: Exported files will contain sensitive information from your medical record. It is your responsibility to ensure that any files you download are stored securely and protected from unauthorized access. By exporting and downloading files from Patient Access, you agree to the [terms and conditions.](https://alpha.patient-access.co.uk/content/terms)You can also export your record from the Share your record screen.

- 3. Select the areas of the medical record you want to export. You can only export areas of your medical record that your organisation has allowed you to view.
- 4. Select the export format, and click **Export**.

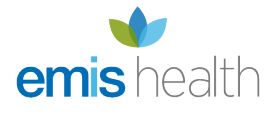

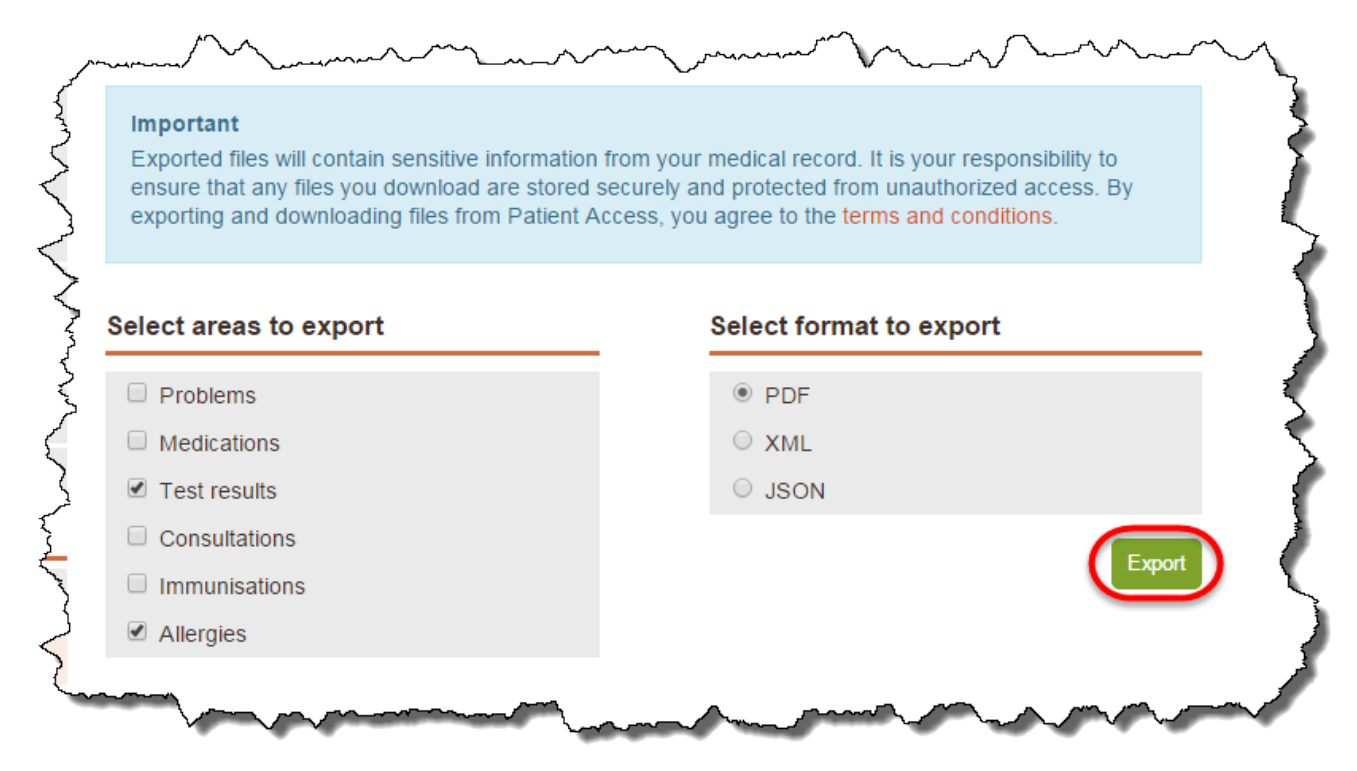

Export your record screen with the export button circled We advise you to use the PDF format to export your record.

# Related content

- [Assistance for patients](https://supportcentre.emishealth.com/patient-access-support/)
- [Patient Access services](https://supportcentre.emishealth.com/help/patient-access/patient-access-services-guidance-for-patients/)